# **Monitoraggio dei programmi di educazione stradale svolti nel corso dell'anno scolastico 2015/2016**

**Istruzioni per l'utilizzo della piattaforma www.edustrada.it**

## **a) Primo passaggio: Registrazione della scuola**

Prima di iniziare è necessario effettuare la registrazione alla Piattaforma Nazionale, collegandosi all'indirizzo: http://www.edustrada.it/register/ oppure cliccando su REGISTRAZIONE nella home page della piattaforma all'indirizzo www.edustrada.it

Comparirà la seguente schermata

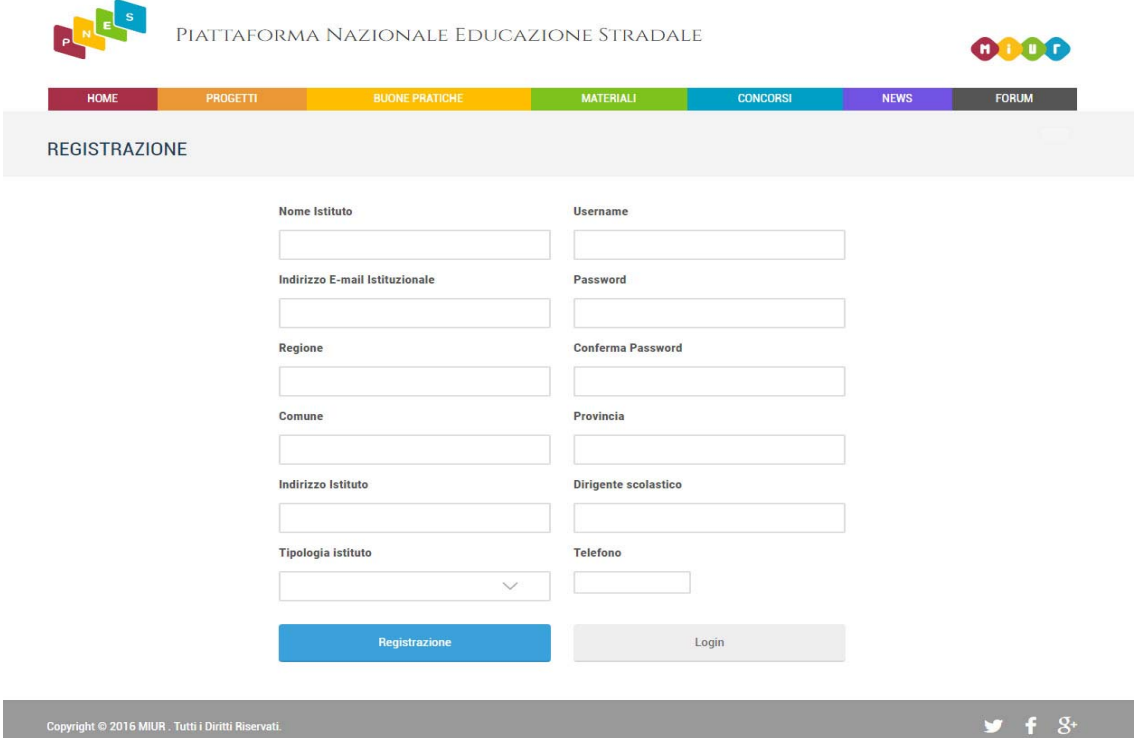

Qui sarà sufficiente inserire i dati richiesti da ogni campo:

- **Nome Istituto**: il nome della scuola (Esempio: ITAS Garibaldi)
- **Username:** un nome a scelta per accedere al portale (Esempio: itasgaribaldi)
- **Indirizzo e-mail istituzionale:** l'email ufficiale della scuola con codice meccanografico

(Esempio: rmta00000 @ istruzione.it)

- **Password e Conferma Password**: una password a scelta (ripetuta nel campo conferma password)

 $\ddot{f}$   $\ddot{S}$ 

- **Regione**: la regione di appartenenza della scuola
- **Comune:** il comune di appartenenza della scuola
- **Provincia**: la provincia di appartenenza della scuola
- **Indirizzo:** l'indirizzo della sede principale della scuola
- **Dirigente scolastico**: il nome e cognome dell'attuale dirigente scolastico della scuola
- **Tipologia istituto**: la tipologia d'istituto corrispondente alla scuola
- **Telefono:** numero di telefono principale per contattare la scuola

Nota: la registrazione così effettuata sarà valida anche per l'accesso a tutti i servizi della piattaforma, non solo per l'area monitoraggio.

#### **b) Secondo passaggio: Accesso all'area del monitoraggio**

Dopo aver effettuato la registrazione, per accedere all'area del monitoraggio occorre posizionare il cursore del mouse sullo username scelto in fase di registrazione che compare nel menu a tendina presente nell'angolo in alto a destra del portale. Uan volta posizionato il cursore comparirà la seguente immagine

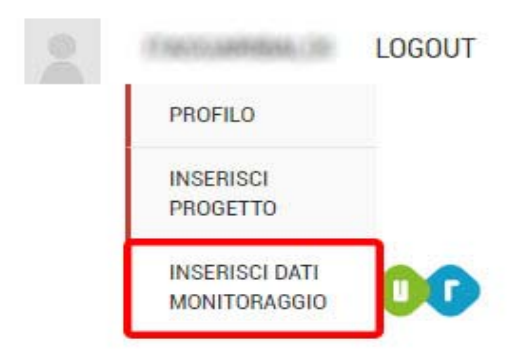

cliccare sulla voce "Inserisci dati monitoraggio".

### **c) Inserimento dei dati**

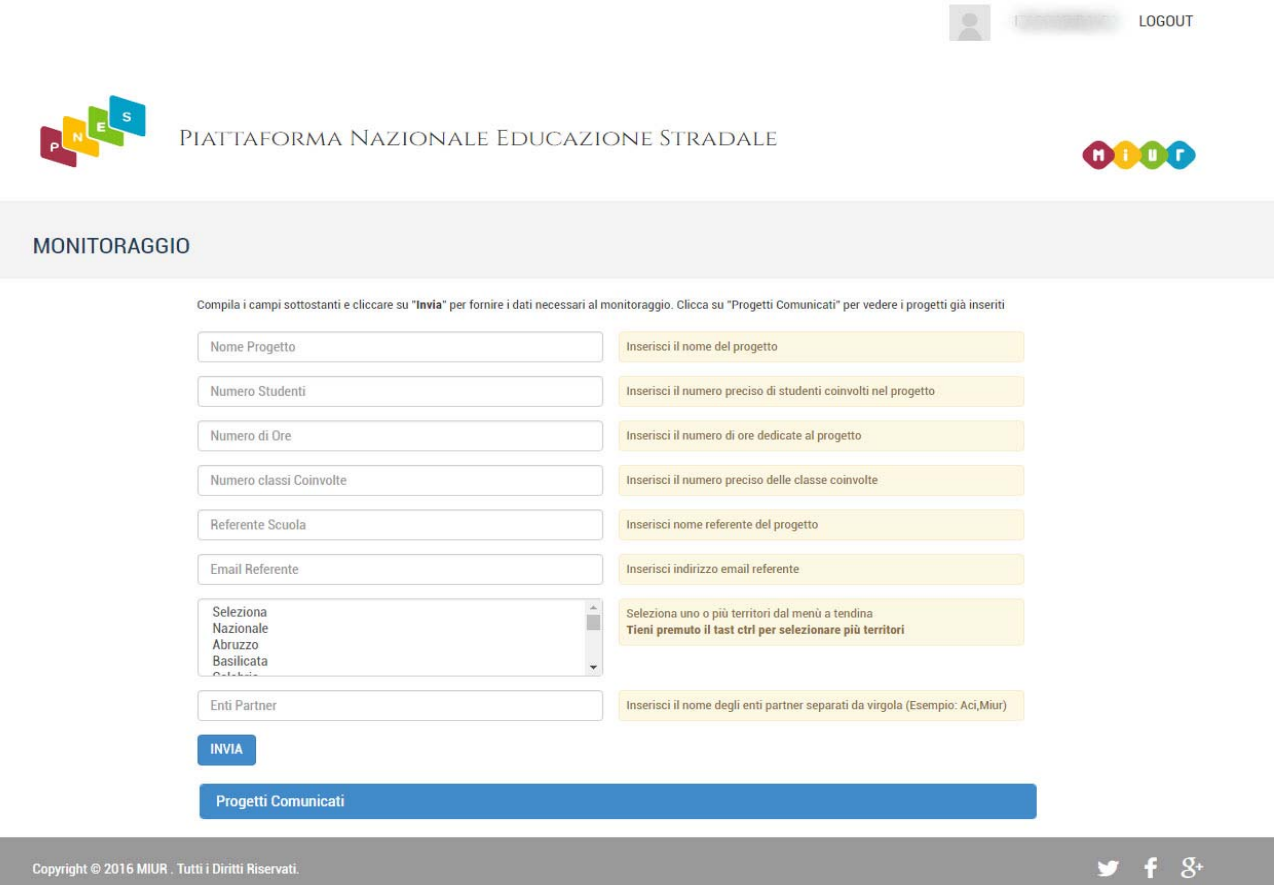

Una volta raggiunta la pagina del monitoraggio, sarà sufficiente compilare tutti i campi secondo le rispettive spiegazioni a margine, per ogni progetto.

# **d) Terzo passaggio (eventuale) Verifica dei dati inseriti**

Per verificare quanto appena inserito, è possibile cliccare su "Progetti Comunicati" (visibile sotto al form di monitoraggio) per consultare il riepilogo dei progetti già inseriti dalla propria scuola per il monitoraggio in corso.

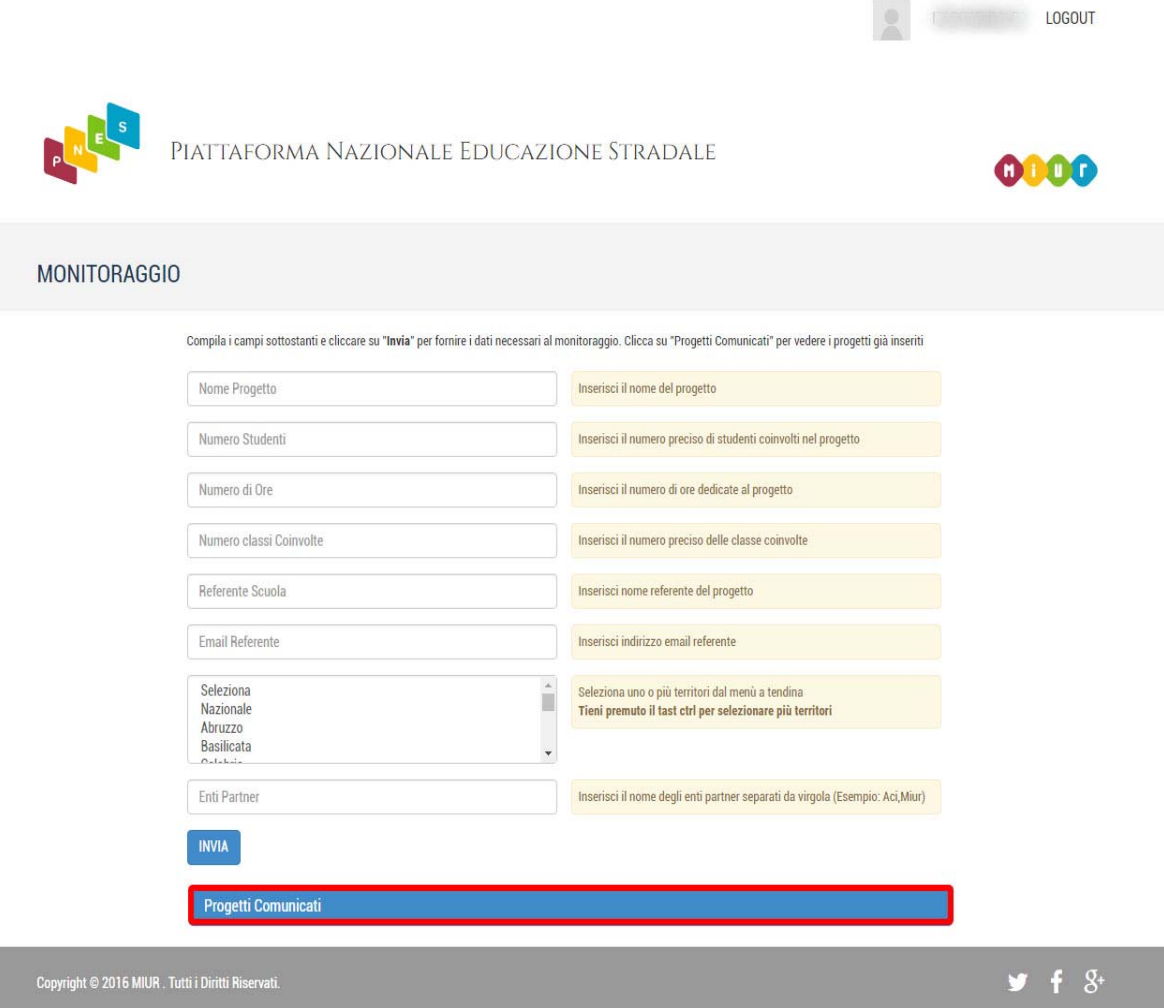